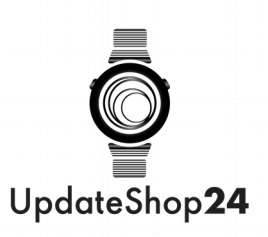

# **Smartwatch L11 / L110 Benutzerhandbuch**

# *L11 / L110 Watch Client herunterladen*

#### **App installieren und Gerät koppeln**

Anforderungen für Handykonfigurationen: Android System 4.4 oder höher, IOS System 9.0 oder höher, Bluetooth Version BLE 4.0 oder höher.

Scannen Sie den unten stehenden QR-Code und laden Sie die Android- oder iOS-App herunter, um sie auf Ihrem Telefon zu installieren (**App: FitCloudPro**).

Nach der Installation des Telefons auf das App-Symbol klicken. Befolgen Sie dann die Anweisungen, um das Telefon Bluetooth einzuschalten die Suche nach dem Armband zu beginnen.

## *Die Uhr anschließen*

Starten Sie den Client und richten Sie die persönlichen Informationen ein.

Zur "Geräte" -Seite wechseln und auf "Gerät koppeln" klicken.

Auf der Liste der gescannten Geräte auf Ihr Gerät klicken.

Die Kopplung ist abgeschlossen.

Halten Sie die Zeit-Seite der Uhr gedrückt. Die MAC-Adresse der Uhr wird angezeigt. Sie können Ihr Gerät anhand der MAC-Adresse in der Geräteliste ermitteln. Nachdem die Uhr erfolgreich gekoppelt wurde, wird sie in Zukunft bei jedem Start des Clients automatisch mit dem Telefon verbunden. Die Daten können durch Herunterziehen der Datenseite synchronisiert werden.

## *Aufladen und Aktiv*

Laden des Geräts zum ersten Mal: Um das Gerät zu laden, stecken Sie das Ladekabel in den Adapter oder den USB-Anschluss Ihres Computers.

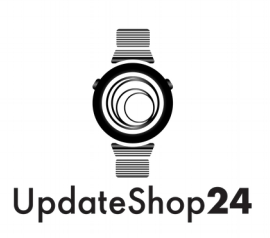

#### *Smart Watch-Funktionen*

#### **Sport:**

Die Smart Watch zeichnet automatisch die zurückgelegten Schritte, den Kalorienverbrauch und die zurückgelegte Strecke auf und zeigt sie auf dem Bildschirm an. HINWEIS: Ihre Bewegungsstatistiken werden um Mitternacht auf Null zurückgesetzt.

**Schlaf:** Wenn Sie die Smart Watch im Schlaf tragen, kann sie die Statistiken der Schlafstunden und die Qualität des Schlafes sowohl auf dem Bildschirm als auch in der App anzeigen. HINWEIS: Die Schlafstatistik wird um 20:00 Uhr auf Null zurückgesetzt.

**Herzfrequenztest:** Auf der Herzfrequenzseite können Sie Ihre Herzfrequenz messen. Auf der Herzfrequenzseite können die Herzfrequenz-Messdaten der letzten sieben Male angezeigt werden.

**Training:** Drücken Sie lange auf die Trainingsseite, um eine neue Aufzeichnung der Trainingseinheit zu starten. Es stehen 8 Sportmodi zur Auswahl. Die letzte Trainingsaufzeichnung wird auf der Trainingsseite angezeigt.

**Blutdrucktest:** Pressen Sie auf die Blutdruckseite, um mit der Messung Ihres Blutdrucks zu beginnen. Auf der Blutdruckseite werden die Blutdruckmessdaten der letzten sieben Male angezeigt.

**Blutsauerstofftest(Sp02):** Pressen Sie die Sp02-Seite zum Messen Ihres Sp02. Auf der Sp02- Seite können die Sp02-Messdaten der letzten 7 Male angezeigt werden.

**Wetter:** Die aktuellen und die morgigen Wetterinformationen können angezeigt werden. Wetterinformationen werden nach dem Verbinden mit der App synchronisiert. Nach einer langen Unterbrechung, werden die Wetterdaten nicht aktualisiert.

**Erinnerung an Nachrichten:** Das Gerät kann eingehende Benachrichtigungen von Twitter, Facebook, WhatsApp, Instagram usw. synchronisieren. Es können die 3 letzten Nachrichten gespeichert werden.

HINWEIS: Sie können die eingehende Benachrichtigung in der App ausschalten.

**Fernauslöser:** Nach dem Anschließen kann das Gerät die Kamera auf Ihrem Telefon fernsteuern.

**Music Play Controller:** Nach dem Anschließen kann das Gerät den Musik-Player Ihres Telefons fernsteuern.

**Weitere Funktionen:** Weitere Funktionen sind Stoppuhr, Helligkeit, Einstellung,

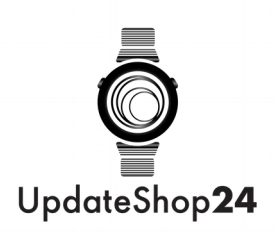

Stummschaltung, Zurücksetzen auf Werkseinstellungen und Ausschalten.

**Stoppuhr:** Drücken Sie lange auf die Stoppuhr-Seite, um die Zeitmessung zu starten, und drücken Sie lange erneut, um die Zeitmessung zu stoppen.

**Stille Alarme:** Stellen Sie den Alarm in der APP ein. Das Gerät vibriert, um rechtzeitig daran zu erinnern.

**Ans Bewegen erinnern:** Das Gerät vibriert, um Sie daran zu erinnern, sich nach 1 Stunde Sitzen zu entspannen. HINWEIS: Sie können die Funktion in der APP ein- und ausschalten.

#### **GPS-Überprüfung der Laufstrecke:**

Verbinden Sie das Mobiltelefon mit dem Gerät. Starten Sie die Telefon-App und starten Sie GPS Run. Wenn Sie die Track-Funktion verwenden, müssen Sie das Telefon angeschlossen lassen.

Stellen Sie sicher, dass das GPS-Signal normal ist, und klicken Sie dann "Start".

Nach Eingabe der GPS-Laufstrecke können Sie jederzeit in den Daten- oder Kartenmodus wechseln, um die Laufstrecke anzuzeigen.

Wenn Sie mit dem Laufen aufhören möchten, klicken und halten Sie die Stopp-Taste, um das Gerät auszuschalten.

#### *Das Gerät kennenlernen*

## 1. **Warum besteht ein Unterschied zwischen Blutdruckwerten der Smart Watch und einem Blutdruckmessgerät?**

Die Abweichung der Messwerte zwischen Uhr und Blutdruckmessgerät liegt daran, dass das Blutdruckmessgerät die Arteria brachialis misst, während die Uhr zwei Hauptäste der Arteriole misst. Normalerweise beträgt die Differenz zwischen den Blutdruckmesswerten der Aorta und der der Arteriole 30-40, wenn Sie die Uhr und das Blutdruckmessgerät zur gleichen Zeit verwenden, um den Blutdruck zu messen. Da das durch die Arterien fließende Blut zentrifugal ist, übt das Band Druck auf den Bereich unter der Mitte Ihres Ellbogens aus, wenn Sie ein Blutdruckmessgerät verwenden, um den Blutdruck zu messen. Das Blut kann vorübergehend nicht reibungslos in die unteren Äste der Arterie fließen. In diesem Fall steigt die Gefäßspannung an, was zu einer größeren Abweichung der Druckmesswerte führt.

#### 2. **Warum kannst man mit der Smart Watch kein heißes Bad nehmen?**

Da die Temperatur des Badewassers sehr hoch ist, entsteht viel Dampf. Darüber hinaus ist der

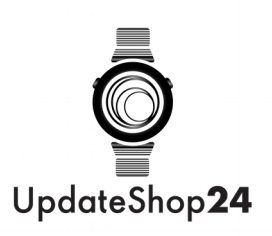

Dampf gasförmig und sein molekularer Radius ist klein. Er dringt leicht durch einen Spalt in die Uhr ein. Wenn die Temperatur sinkt, kondensiert der Dampf wieder zu Wassertröpfchen, was leicht zum internen Kurzschluss und zur Beschädigung der Platine führt und die Uhr beschädigt.

# *Allgemeine Informationen und technische Daten*

## **Warum kann die Uhr keine Nachricht erhalten?**

Android-Systemeinstellung:

1. Vergewissern Sie sich, dass die Nachrichtenabfrage am Mobiltelefon aktiviert ist.

2. Bitte bestätigen Sie, dass Meldungen in der Benachrichtigungsleiste normal angezeigt werden können. Befindet sich keine Nachricht in der Benachrichtigungsleiste, kann die Uhr keine Nachricht empfangen.

(Bitte finden Sie die Benachrichtigungseinstellung und aktivieren die Nachrichtenaufforderungsfunktionen von WeChat, QQ, Mobiltelefon, Kurznachricht und Mobiltelefon-Terminal.)

3. Öffnen Sie bitte die Hilfsfunktion, auf der Client-Seite der Uhr.

(Finden Sie die Zusatzfunktion in den Handyeinstellungen und aktivieren Sie die Zusatzfunktionseinstellung auf der Client-Seite des Armbands.

iOS System Einstellung:

1. Bitte bestätigen Sie, dass die Nachrichtenabfrage am Handy-Endgerät aktiviert ist.

2. Bitte bestätigen Sie, dass Meldungen in der Benachrichtigungsleiste normal angezeigt werden können.

(Bitte finden Sie die Benachrichtigungseinstellung und aktivieren Sie die Eingabeaufforderung von WeChat, QQ, Handy, Kurznachricht und Handy-Terminal).

# Weitere Fragen? Wir haben die Antworten.

# **Wie verbinde die Smartwatch mit meinem Smartphone?**

Um die Geräte zu verbinden, müssen Sie zunächst die App der Smartwatch auf Ihr Smartwatch herunterladen. Diese wird danach automatisch installiert. Schalten Sie nun Ihr Bluetooth an, und starten Sie die App. Dort finden Sie in den meisten Fällen das Feld "Gerät hinzufügen" oder "Gerät verbinden". Wählen Sie dies aus, das Handy sucht nun Bluetooth Geräte in der Nähe. Sobald Ihre Smartwatch in der Liste erscheint, wählen Sie diese aus.

# **Wo finde ich die App für meine Smartwatch?**

Die App befindet lässt sich an verschiedenen Stellen finden. In den meisten Fällen finden Sie diese in der Bedienungsanleitung. Viele Smartwatches haben eine Funktion die "App" heißt,

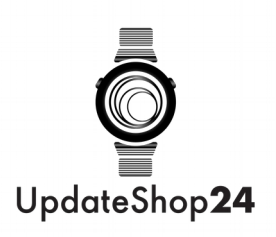

starten Sie diese und es öffnet sich ein QR Code. Wenn Sie diesen QR Code mit dem Handy einscannen werden Sie automatisch zur App weitergeleitet. Manche Produkte haben den QR Code zusätzlich in der Bedienungsanleitung oder auf der Produktverpackung.

## **Wieso synchronisiert sich die Uhr nicht mit meinem Smartphone?**

Stellen Sie zunächst sicher, dass eine erfolgreiche Verbindung zwischen Smartphone und Smartwatch durch die App hergestellt wurde. Dies erkennen Sie an der Anzeige der Smartwatch in der App.

Überprüfen Sie nun Ihre Synchronisationseinstellungen in Ihren Smartphone Einstellungen. Dort können Sie der Smartwatch erlauben auf z.B. "Nachrichten", "Wetter" oder "GPS" des Smartphones zuzugreifen. Die Erlaubnisse müssen erteilt werden damit die Smartwatch alle Informationen anzeigen kann.

Öffnen Sie nun die App, verbinden Sie Ihre Smartwatch erneut, und ziehen Sie den Bildschirm nach unten. Nun erscheint oben ein Ladesymbol. Sobald es ausgeblendet wird sind alle Einstellungen aktualisiert und Ihre Geräte synchronisiert.

## **Meine Uhr verbindet sich nicht, was tun?**

In den meisten Fällen ist das Problem einfach zu lösen, gehen Sie wie folgt vor.

- 1. Smartwatch neustarten
- 2. Smartwatch auf "Werkzustand" zurücksetzen
- 3. Smartphone neustarten
- 4. App auf dem Smartphone neu installieren
- 5. App Starten und Gerät hinzufügen
- 6. Die Verbindung sollte jetzt hergestellt sein